## 1.How do I download Quick Heal Setup?

- 1. Click the **Download** icon for the Quick Heal product that you would like to download.
- 2. A pop-up appears. Click the **Save** button.
- 3. Browse the desired folder to save the executable file and click the **Save** button.
- 4. Open the folder where the executable is saved and double-click it.
- 5. The **Quick Heal Setup Downloader** window opens.

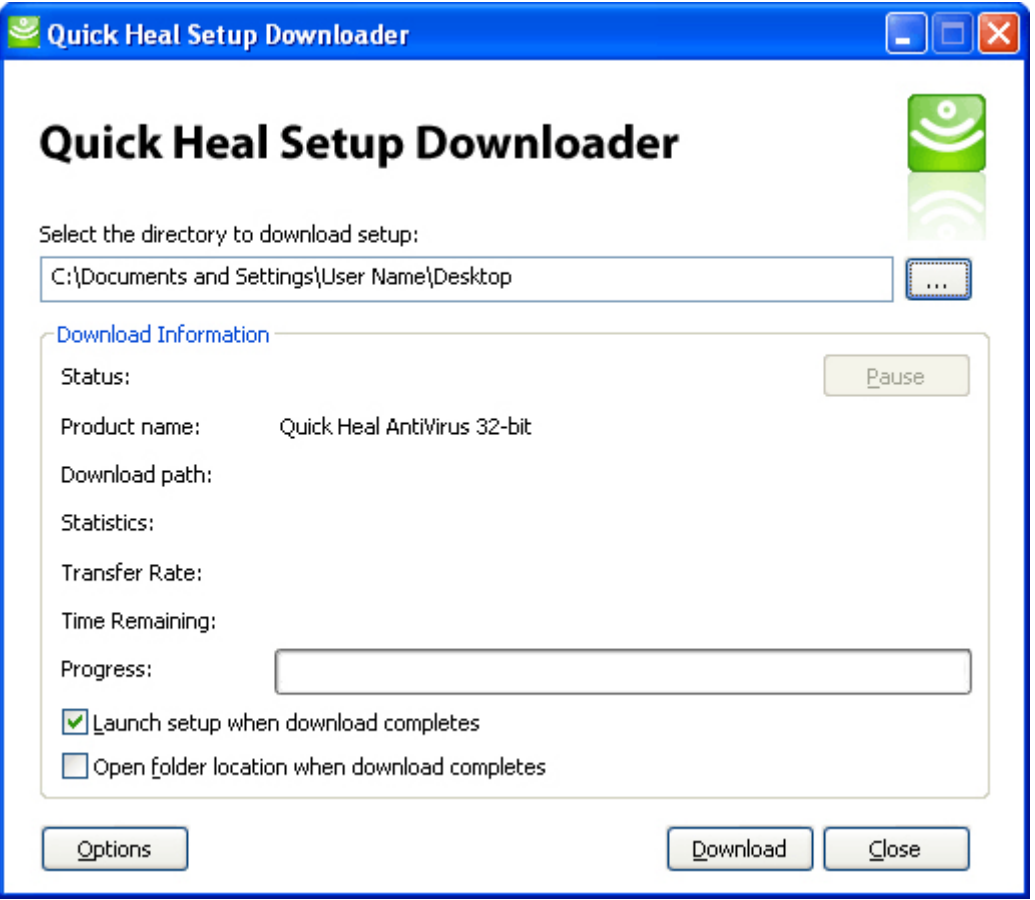

- 6. The default path in **Select the directory to download setup** textbox is Desktop. If you wish to change the download destination, click the button adjacent to the text box, browse the desired path and click the **OK** button.
- 7. By default, the **Launch setup when download completes** checkbox is checked. This will launch the Quick Heal product setup once the download is completed. You can uncheck it, if you don't want the setup to be launched immediately after the download.
- 8. Check the **Open folder location when download completes** checkbox if you wish to open the location where the setup file is saved once the download is completed.
- 9. Click **Options** button if you wish to change the version of the product that is being downloaded. The user can select either a 32-bit version or a 64-bit version of the Quick Heal product. By default, the version corresponding to your operating system architecture will be selected for download. Please note that once the download begins, the user will not be able to change the version that needs to be downloaded as the Options button will be deactivated. Novice users can skip this step.
- 10. Click **Download** button to begin the download.
- 11. Upon clicking **Download**, the following will be activated within the **Download Information** frame:
- 1. **Status**: Displays **Download in progress** if download activity is in progress or displays **Download paused** if the download activity is paused.
- 2. **Pause/Resume**: Click **Pause** button to pause the download activity. Click **Resume** button to resume the download activity.
- 3. **Product name**: Displays the name of the Quick Heal product and its version that is being downloaded.
- 4. **Download path**: Displays the path where the setup file of the Quick Heal product is being downloaded along with the setup executable file name.
- 5. **Statistics**: Displays the size of the setup file that has been downloaded and the total size of the setup file.
- 6. **Transfer Rate**: Displays the Internet data transfer rate for the download activity.
- 7. **Time Remaining**: Displays the estimated time remaining for the download activity to complete.
- 8. **Progress**: Displays a progress bar that provides a graphical representation of the progress of the download activity.

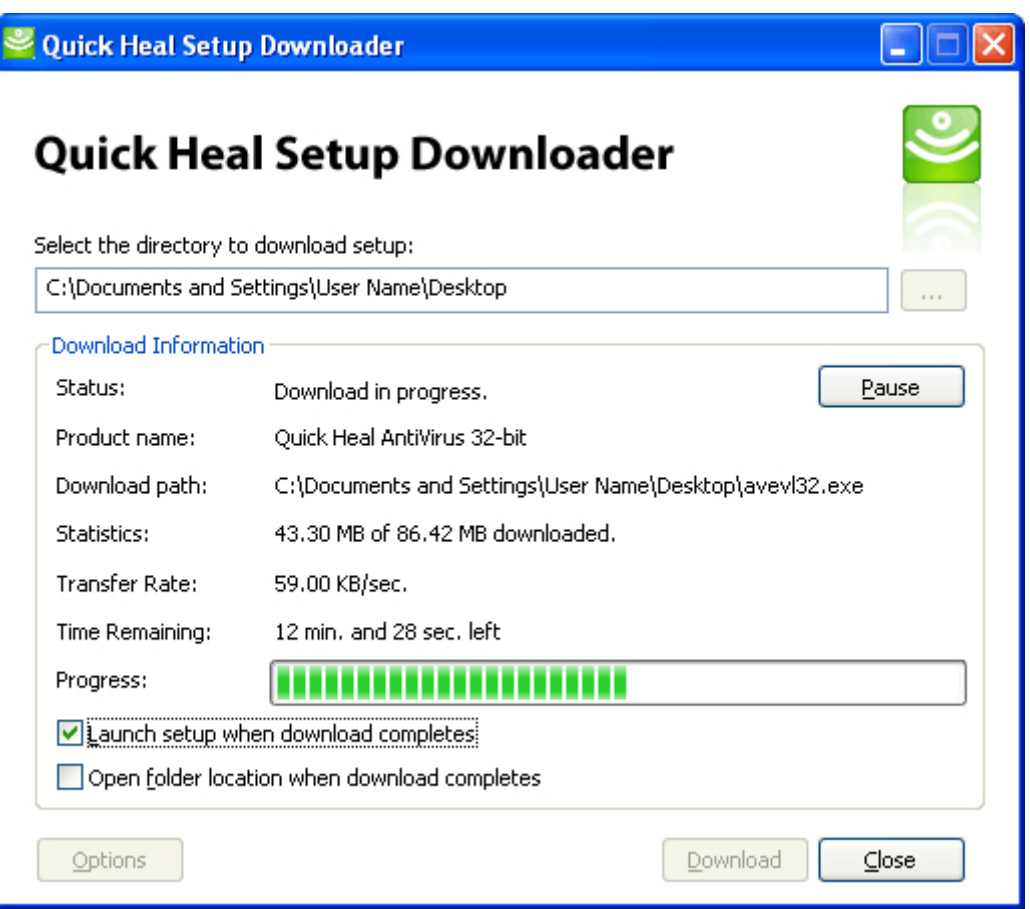

- 12. During the download activity, if there is a power failure or for some reason if you need to restart the system, then upon restart the user immediately sees the prompt **Do you want to continue with the download left incomplete in the previous session?** Click **Yes** to resume the download from the last session.
- 13. Click **Close** button once the download of the setup file is completed.